## **Roteiro 1 de telas para configuração básica dos IEDs**

Fique atento às nomenclaturas e adapte ao seu IED específico.

Alguns nomes de variáveis são descritos com mais caracteres do que o equipamento suporta. Faça o truncamento do nome dentro das restrições do programa.

Todas as configurações são acessíveis através do Enervista UR Setup, para o seu IED (certifique-se que está configurando aquele que deseja), na categoria Settings

**Settings/ Product Setup / Real Time Clock**

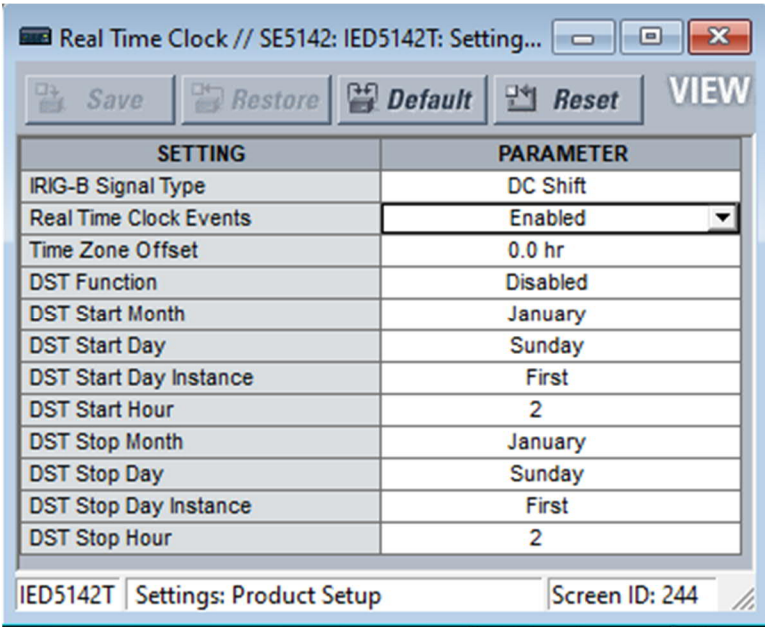

#### **Settings / Product Setup / User Programmable Push Buttons (PB1 até PB5)**

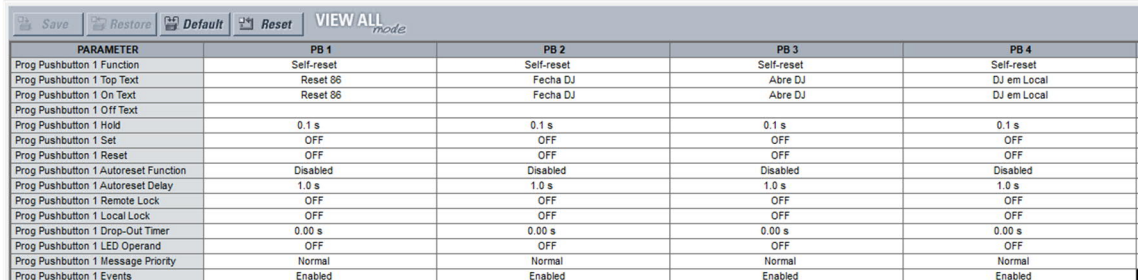

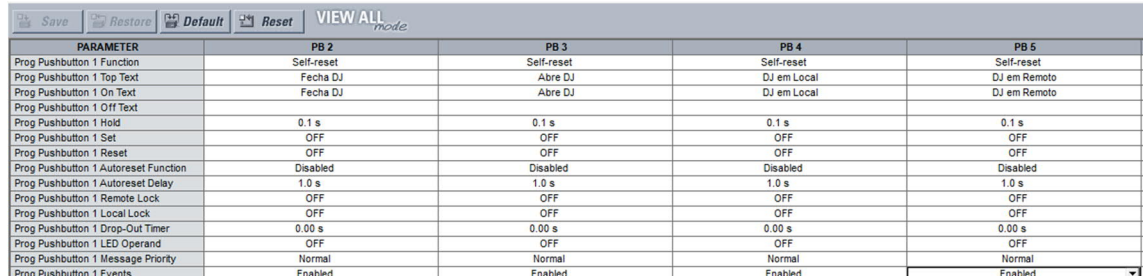

## **Settings / Product Setup / Installation**

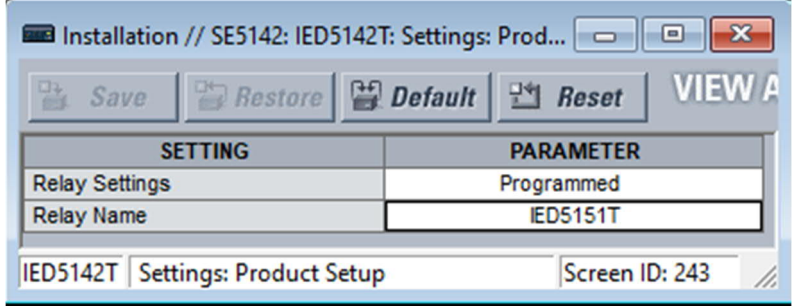

# **Settings / System Setup / Signal Sources**

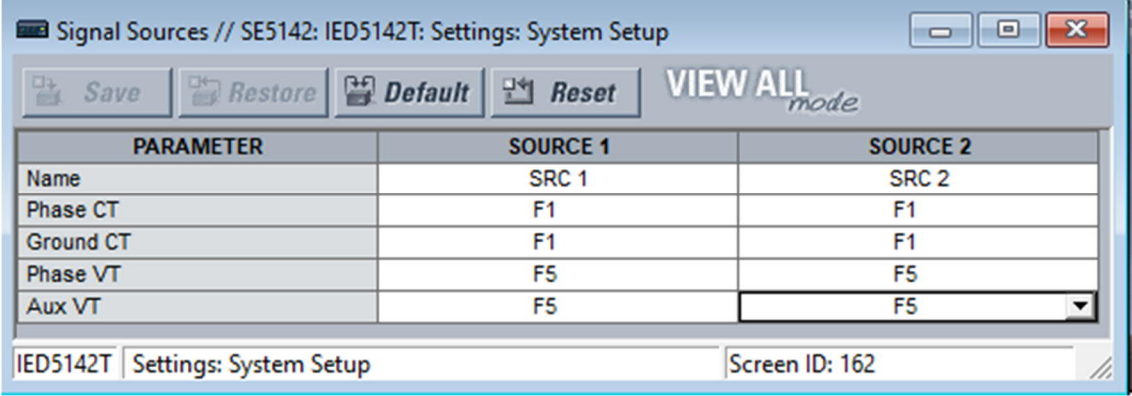

# **Settings / Input/Outputs / Contact Inputs**

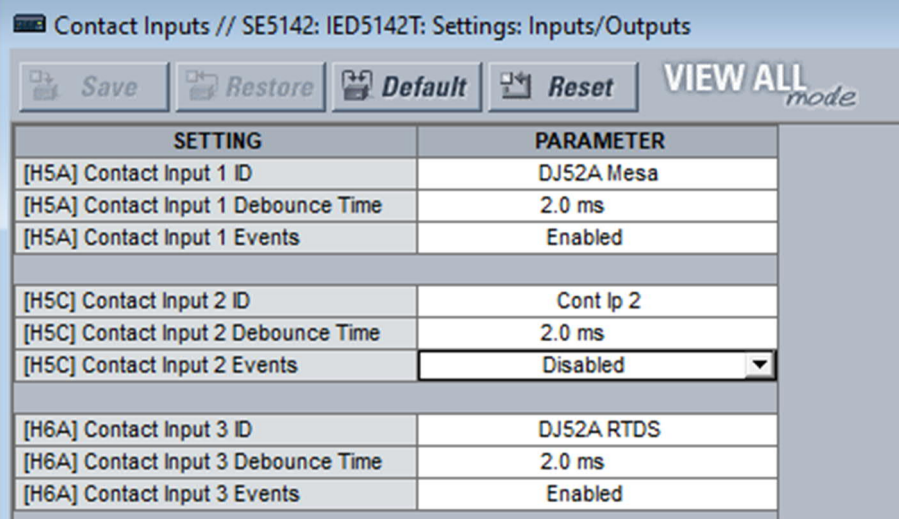

### **Settings / Input/Outputs / Contact Outputs**

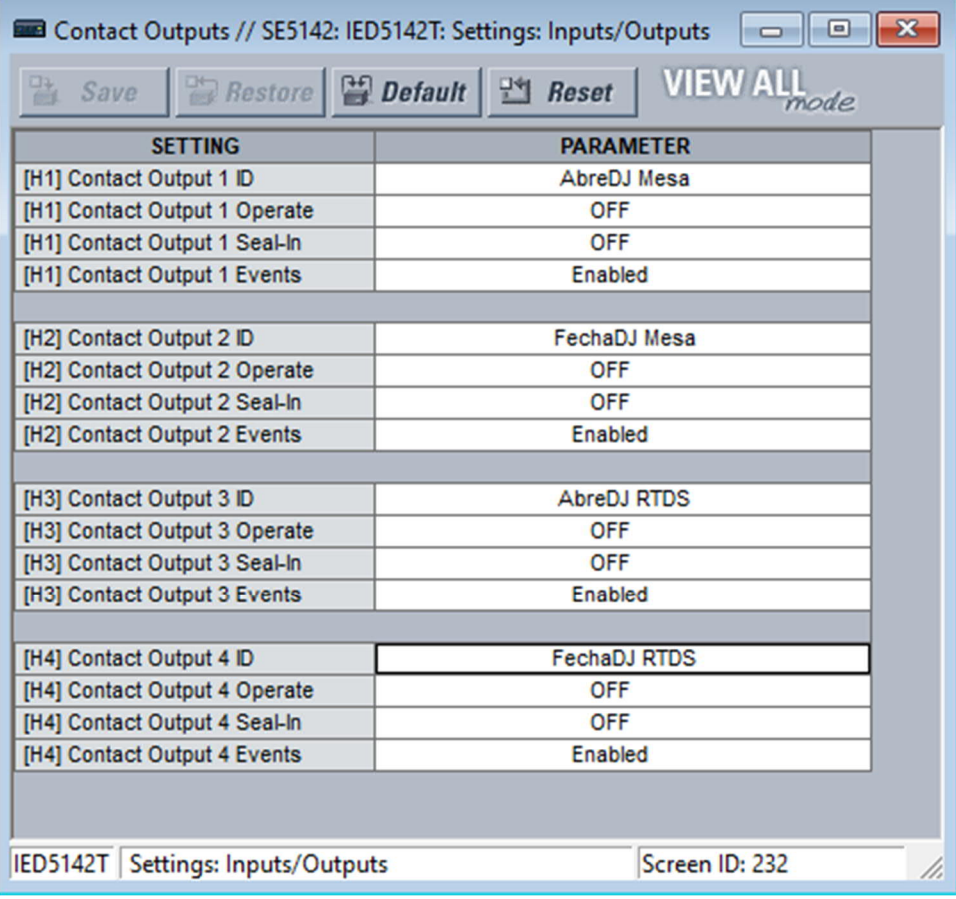

## **Settings / Input/Outputs / Virtual Outputs (variáveis internas)**

Identificar e listar todas as variáveis internas (VI\_XXX...) em sua lógica. Por exemplo: para o IED5151T...

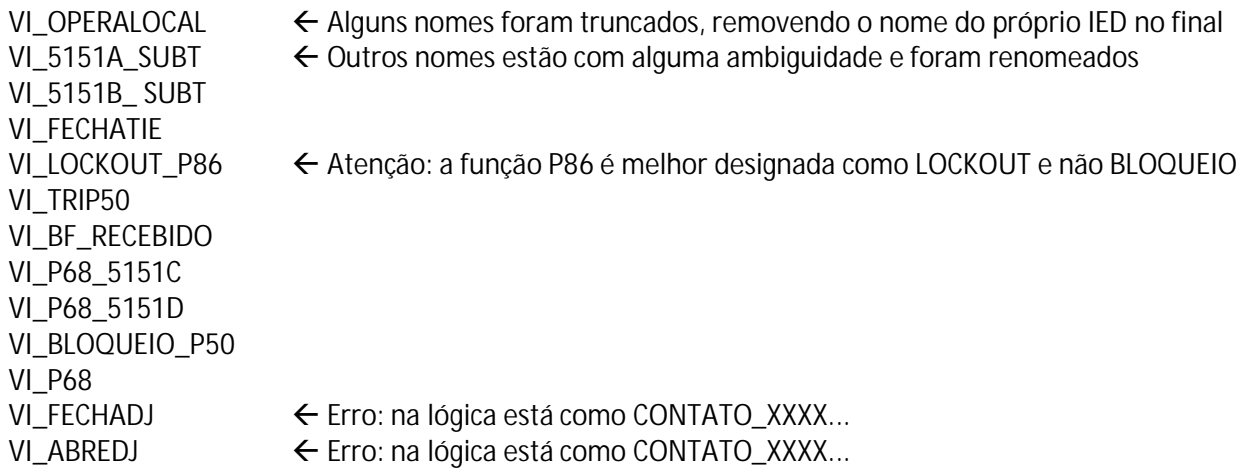

Estas variáveis foram implementadas com os nomes a seguir como Virtual Outputs do IED GE UR.

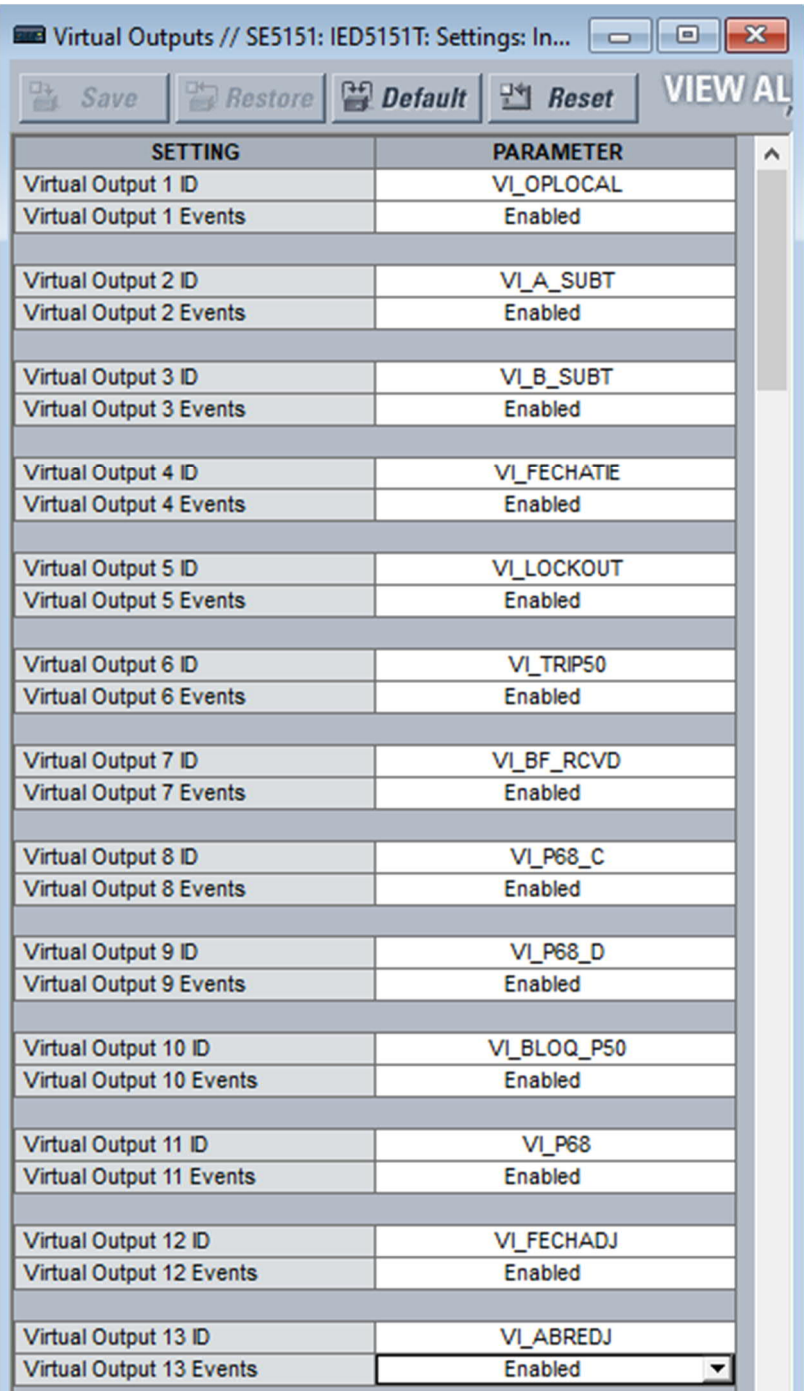

### **Settings / Input/Outputs / Virtual Inputs (variáveis que vem de comunicação vertical SCADA)**

Identificar as variáveis que são enviadas pelo SCADA. Listar os nomes e criar acrônimos menores, tais como:

#### CMD\_SCADA\_ABRE CMD\_SCADA\_FECHA

Devem ser configuradas como Virtual Inputs.

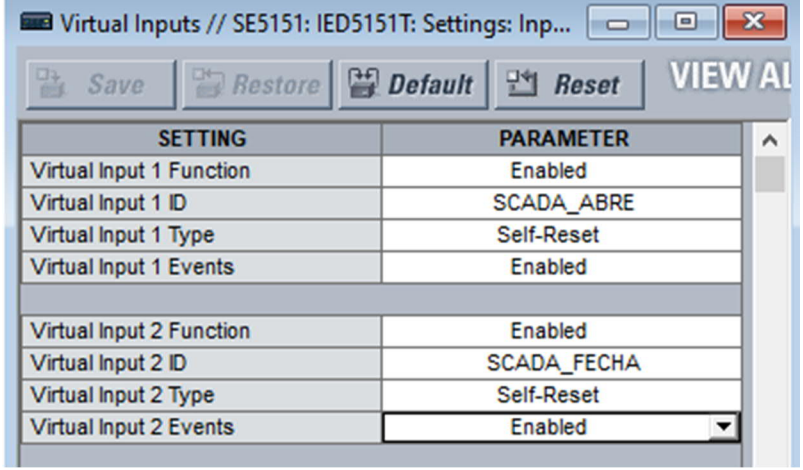